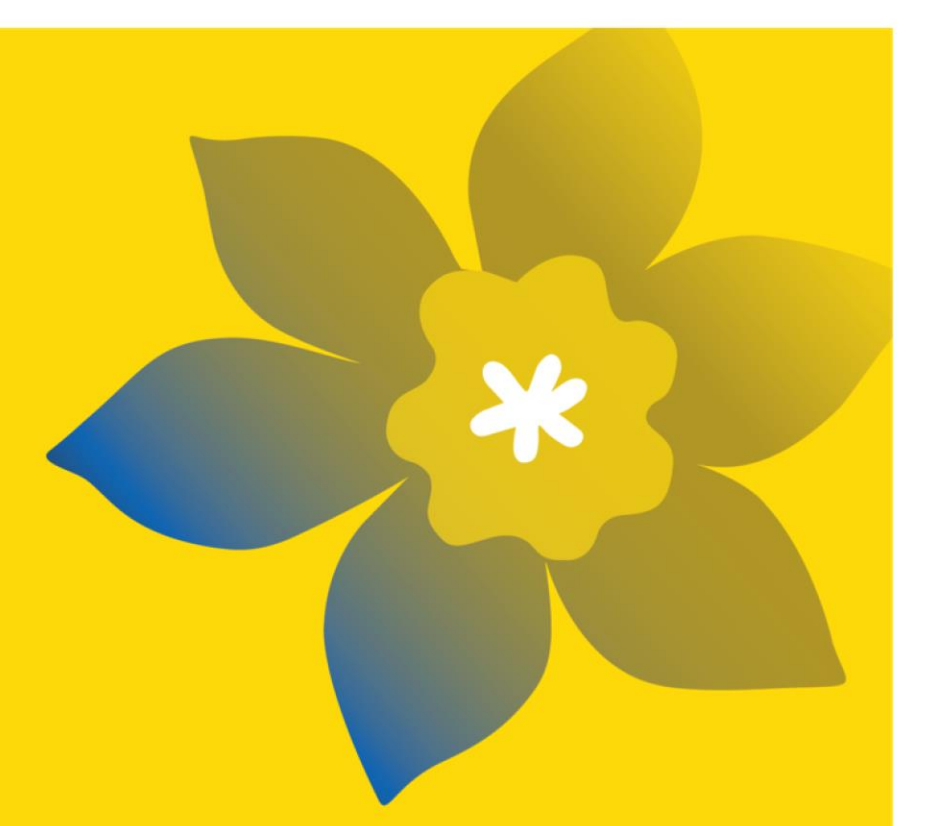

# **Bourses de formation en recherche de la SCC (RTA-M-24)**

La Société canadienne du cancer

Décembre 2023 Version 1

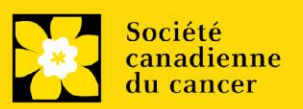

#### **Dates importantes :**

Résultats de l'examen de la pertinence : 17 janvier 2024

Date limite pour le dépôt de la demande intégrale : 29 février e 2024

Annonce des résultats : Aout 2024

Date prévue de début du financement : 1er septembre 2024

#### **Envoyer la demande:**

Visitez [EGrAMS](https://applyforfunds.cancer.ca/EGrAMS_CCS/user/home.aspx) pour accéder au formulaire de demande.

Les demandes doivent être soumises en ligne avant 17 h HAE/HNE.

## **Questions :**

Contactez le personnel de recherche de la SCC à [research@cancer.ca](mailto:research@cancer.ca)

# **Résumé des bourses de formation en recherche**

Le but de ce programme de financement est de soutenir la croissance et l'innovation chez la prochaine génération diversifiée de chercheurs sur le cancer de l'ensemble du Canada composée d'étudiants à la maîtrise, d'étudiants au doctorat et de chercheurs postdoctoraux. Les bourses de formation en recherche visent à renforcer de façon inclusive les capacités de la recherche sur le cancer, et aideront les chercheurs lauréats à mener des projets de recherche associés au cancer tout en favorisant l'établissement de liens à long terme avec l'écosystème canadien de la recherche sur le cancer, grâce à des expositions à d'autres disciplines, à l'application des connaissances, à l'engagement et à des occasions de mentorat.

La nouvelle génération de chercheurs sur le cancer contribue de façon essentielle à la croissance et à l'innovation dans la recherche sur le cancer. L'un des [appels à l'action](https://www.ccra-acrc.ca/wp-content/uploads/2022/06/Fifteen_year_FR_reduced_size.pdf) de l'[Alliance canadienne pour](https://www.ccra-acrc.ca/fr/)  [la recherche sur le cancer](https://www.ccra-acrc.ca/fr/) propose d'élaborer des initiatives visant l'établissement d'une main-d'œuvre diversifiée dans la recherche sur le cancer et de chercher des façons d'améliorer le soutien offert aux stagiaires. La SCC et ses partenaires sont à mettre en œuvre un nouveau système holistique de financement et de soutien des stagiaires à la maîtrise, au doctorat ou au postdoctorat. Cette occasion de financement appuiera la formation en recherche sur le cancer et encouragera l'innovation dans la recherche sur le cancer grâce à une stratégie complète incluant le mentorat, la formation et le partage des connaissances.

Afin d'aplanir des obstacles structurels et systémiques à l'inclusion, et d'accroître la représentation diversifiée au sein de notre écosystème de recherche sur le cancer, la SCC et ses partenaires invitent les **étudiants noirs ou autochtones (seulement) à soumettre une demande dans le cadre du concours de 2024 pour les bourses offertes au niveau de la maîtrise**. Nous reconnaissons que les stagiaires noirs et autochtones ne sont pas les seuls groupes sousreprésentés dans l'écosystème de recherche sur le cancer, et des occasions pour ces bourses seront ultérieurement élargies à d'autres communautés sous-représentées.

**\* Remarque :** Le terme « noir » désigne les personnes d'ascendance africaine noire, ce qui comprend celles qui s'identifient comme des Africains noirs et celles du monde entier qui s'identifient comme des descendants des peuples d'Afrique noire dans la diaspora ([1,](https://blackscientists.ca/about-us/) [2,](https://www.dal.ca/faculty/law/indigenous-blacks-mi-kmaq-initiative/information-for-students/how-to-apply.html) [3\)](https://cihr-irsc.gc.ca/f/53257.html). Le terme « autochtone » désigne les personnes qui s'identifient comme des membres des Premières Nations, des Inuits, des Innus ou des Métis au Canada  $(4, 5)$  $(4, 5)$ .

Veuillez consulter le [site](https://cancer.ca/fr/research/for-researchers/funding-opportunities/rta24) pour la description complète du programme.

Trois étapes faciles:

- 1. [Créer une demande](#page-3-0)
- 2. [Compléter l'inscription de votre résumé](#page-5-0)
- 3. [Envoyer votre résumé](#page-13-0)

## Informations supplémentaires:

- Annexe A: Dépannage
	- o [Le champ Host Institution est vide ou incorrect et le bouton de recherche ne](#page-18-0)  [fonctionne pas](#page-18-0)
	- o [Supprimer une demande](#page-18-1)
- Annexe B : [L'interface du formulaire de demande](#page-20-0)
- **Annexe C** : [Mettre à jour votre profil](#page-25-0)

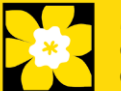

# <span id="page-3-0"></span>**ÉTAPE 1 : Créer une demande**

- 1. Ouvrez une session dans [EGrAMS](https://applyforfunds.cancer.ca/EGrAMS_CCS/user/login.aspx) pour accéder à la page d'accueil/**Application workbench**.
- 2. Cliquez sur «**Research Training Awards for Master's Students»** sous la rubrique Funding opportunities situé à gauche de l'écran.
- 3. Le code de projet se réglera par défaut à **RTA-M-24** (le code du **Programme de bourse**).
- 4. Copiez et collez le titre complet du projet dans le champ **Project Title**.
	- Le champ **Research Institute** indiquera automatiquement votre Établissement hôte. Utilisez le bouton **pour sélectionner un autre établissement si nécessaire.**

Conseil de dépannage : champ Host Institution vide

Le champ Host Institution est prérempli avec les renseignements fournis dans votre profil d'utilisateur. Si le champ est vide, vous devrez retourner dans votre profil et y ajouter l'Institution hôte.

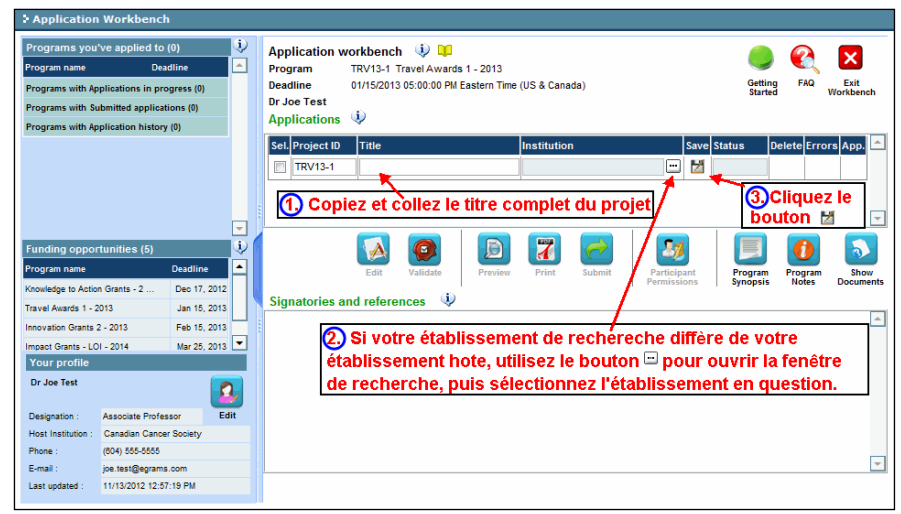

5. Cliquez sur le bouton de sauvegarde  $\overline{\mathbf{Z}}$ .

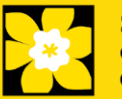

## **Remarque :**

- la SCC et ses partenaires invitent des **étudiants noirs ou autochtones seulement à soumettre une demande dans le cadre du ce concours.**
- Pour les bourses offertes aux étudiants à la maîtrise et au doctorat, les candidats doivent être **des citoyens canadiens, des résidents permanents ou des Premières Nations, Inuits ou Métis**. Les stagiaires internationaux ne sont pas admissibles pour le moment.
- **Seulement** un **candidat/une candidate par laboratoire (superviseur/cosuperviseur)** aura l'autorisation de soumettre une demande.
- Une candidature par stagiaire est permise au maximum pour les bourses de formation en recherche.
- L'inscription du résumé est nécessaire.
- Les candidats seront avisés lorsque la demande complète sera disponible pour être remplie.
- Les changements substantiels qui modifient grandement les objectifs généraux et les buts de la proposition faisant l'objet de l'inscription de résumé ne sont pas permis.
- Les programmes conjoints avec un diplôme professionnel (par exemple, MD/PhD, Master/RN) ainsi que les programmes d'études à orientation clinique sont éligibles, s'ils comportent un important volet de recherche autonome. Veuillez contacter research@cancer.ca pour plus d'informations.

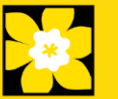

## <span id="page-5-0"></span>**I. Accéder à la demande**

1. Assurez-vous que l'option **Research Training Awards for Master's Students** est sélectionnée à la page workbench (RTA-M-24) :

- Si ce n'est pas le cas, cliquez sur le nom du programme, situé à gauche.
- 

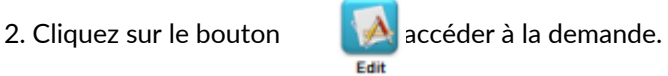

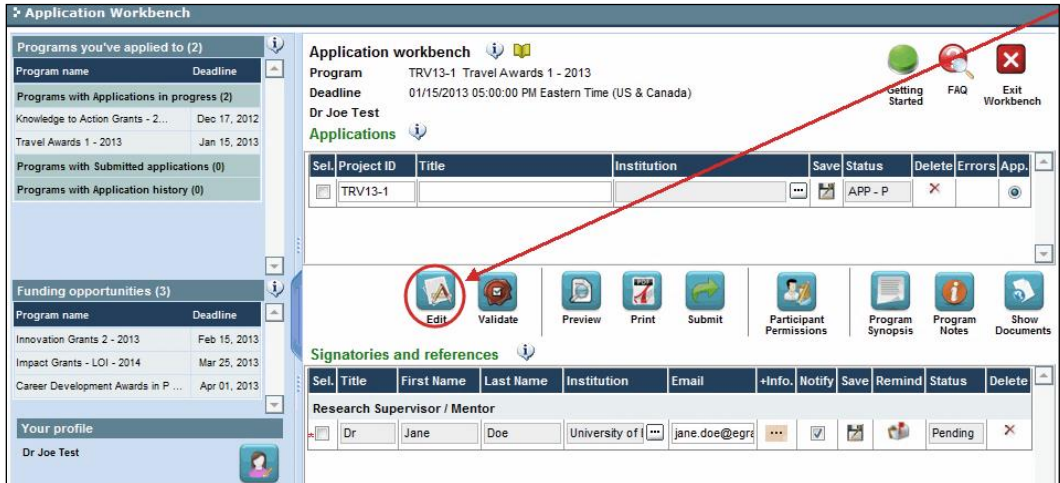

- 3. Cliquez sur l'onglet « Background »
- II. **Entrer les détails de votre demande**

#### **Comprendre l'interface du formulaire de demande**

Pour une aide sur l'interface du formulaire de demande (comment naviguer dans le formulaire de demande, interpréter les fichiers d'aide et les instructions, sauvegarder/valider votre demande,etc.), consultez *[l'Annexe B](#page-20-0)* : L'interface du formulaire de demande.

À l'exception des annexes, les documents joints (p. ex., CV, figures, tableaux et graphiques, etc.) **doivent être soumis en format PDF et ne doivent pas dépasser 5 Mo**. Le système rejettera les documents qui ne respectent pas ces normes.

**Remarque \*IMPORTANT : Toutes les autorisations spéciales et la protection par mot de passe doivent être supprimées des documents PDF.**

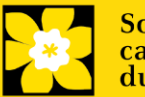

#### **Instructions abrégées dans la demande:**

Cette section contient des instructions détaillées sur le contenu de votre demande, ainsi que des illustrations, si nécessaire, pour démontrer comment entrer les informations.

Ceux-ci ne sont pas destinés à être exhaustifs - veuillez consulter les sections suivantes pour vous assurer que votre demande est correctement remplie:

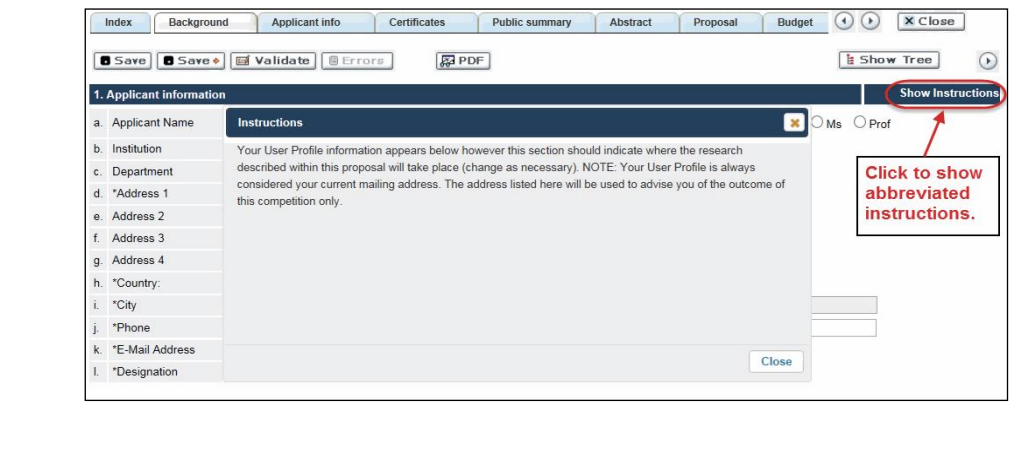

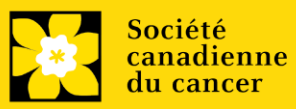

# **III. Liens rapides pour les instructions page par page**

# **Background**

- 1. [Applicant information](#page-8-0)
- 2. [Project information](#page-8-1)
- 3. [Supervisor\(s\) and Financial Officer](#page-13-1)

# **Applicant info**

- 4. [Program Details](#page-25-0)
- 5. [Application and career stage](#page-11-0)

# **Additional Information**

8. A[dditional Information](#page-13-1) 

## **Public summary**

10. Public summary

# **Abstract**

11. [Scientific abstract](#page-12-0)

12.[Keywords](#page-12-1)

## **Review panel**

- 27.[Panel recommendation](#page-12-2)
- 28. [Reviewer recommendations](#page-12-3)
- 29.[Reviewer exclusions](#page-13-2)

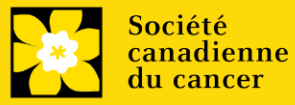

## **BACKGROUND**

#### <span id="page-8-0"></span>**1. Applicant information**

Le contenu de cette page sera prérempli à partir des données fournies dans votre profil d'utilisateur.

#### <span id="page-8-1"></span>**2. Project information**

Champ **Project Title** (titre du projet) : Le titre indiqué est celui entré lorsque l'application a été crée. S'il vous plaît éviter de tout taper en lettres CAPITALES.

Champ **FinanciaI Institution** (institution financière) : Si l'institution chargée de gérer les fonds de la subvention n'est pas votre établissement hôte, utilisez le bouton afin de localiser l'institution œ. financière en question.

Date du projet: La date de début de ce programme de subvention est le 1<sup>er</sup> septembre, 2024. Les candidats peuvent appliqués pour une subvention de 1 à 2 ans. Veuillez indiquer respectivement comme date de fin le 31 aout, 2025 ou 2026.

**Fonds demandés :** Ce chiffre se réglera à 0 par défaut, veuillez entrer le montant demandé pour ce projet. A l'étape de la demande complète, ce chiffre doit correspondre au budget total calculé pour votre demande - le budget total calculé peut être vu à la page Sommaire du budget dans la section Budget.

#### **Remarque :**

▪ **La montant maximum par bourse est de 65,000\$ (soit 30,000\$ par année pendant un maximum de 2 ans avec un budget de formation d'un maximum de 5,000\$).** 

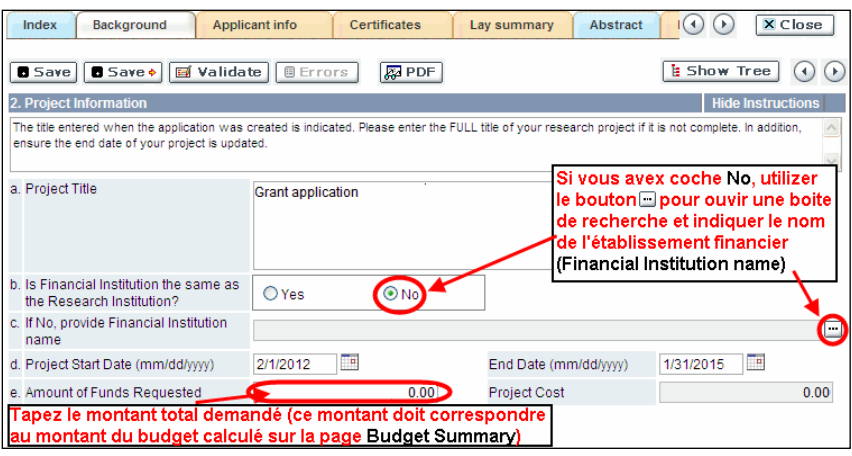

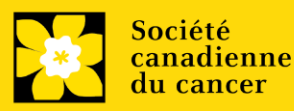

**Langue :** Remplir la demande au complet dans une seule langue. Remarque sur les demandes présentées en français : tous les comités d'examens travaillent en anglais. Des examinateurs de langue française seront retenus selon les besoins. À noter qu'il peut être difficile de trouver des examinateurs au fait de ce domaine scientifique et de sa terminologie. Les candidats désireux de présenter leur dossier en français sont donc priés de nommer au moins cinq examinateurs impartiaux capables de travailler en français et possédant l'expertise nécessaire pour évaluer leur dossier d'un œil critique.

**Remarque :** Vous pouvez donner l'accès à votre demande à toute personne ayant un compte EGrAMS , et définir leurs droits d'accès en fonction de leur rôle**. Reportez-vous à l'[annexe](#page-24-0) D pour consulter les instructions.**

**Rechercher des utilisateurs dans le système :** Dans la boîte de recherche, entrez l'adresse électronique valide et complète associée au profil du participant :

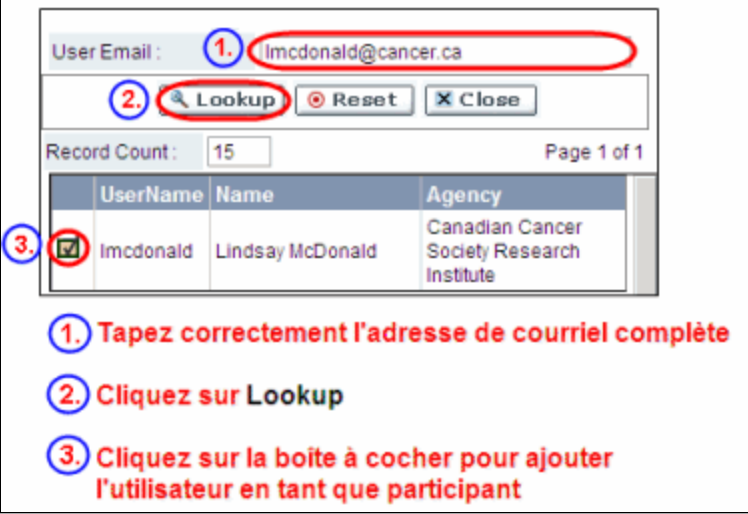

S'il vous plaît, fournir les adresses complètes, y compris le nom du service pour chaque participant (le cas échéant) afin d'assurer une bonne identification des conflits d'intérêts au cours du processus d'examen par les pairs.

**Veuillez noter que les CV et lettres de collaboration ne sont pas requis à l'étape Inscription de résumé. Ils devront être fournis lors du dépôt de la demande intégrale.** 

# **3. Supervisors and Finacial Officer**

## **Administrateur financier**

Fournissez le nom le courriel de l'institution de l'administrateur financier qui sera chargé de gérer cette subvention de recherche et à qui devrait être envoyée toute correspondance concernant la comptabilité. Une fois le nom saisi, l'adresse postale apparaîtra automatiquement. (Veuillez noter que ces renseignements sont obligatoires ; toutes les demandes doivent inclure un administrateur financier en tant que participant).

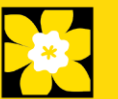

## **Superviseur/euse(s)**

Entrez le(s) nom(s) et les coordonnées de votre/vos superviseur/euse(s) en recherchant d'abord leur profil d'utilisateur (voir ci-dessus). Notez que les superviseurs/euses (primaires) doivent occuper un poste universitaire admissible dans une université canadienne. Jusqu'à deux superviseurs peuvent être listés.

## **Comment ajouter des participants multiples**

Après avoir rempli le formulaire concernant le premier participant de votre équipe, cliquez sur la flèche de sauvegarde et d'avancement afin d'accéder à un formulaire vierge pour le participant suivant. Ajoutez autant de participants que nécessaire. Une fois terminé, cliquez deux fois sur la flèche d'avancement pour accéder à la page suivante du formulaire de demande.

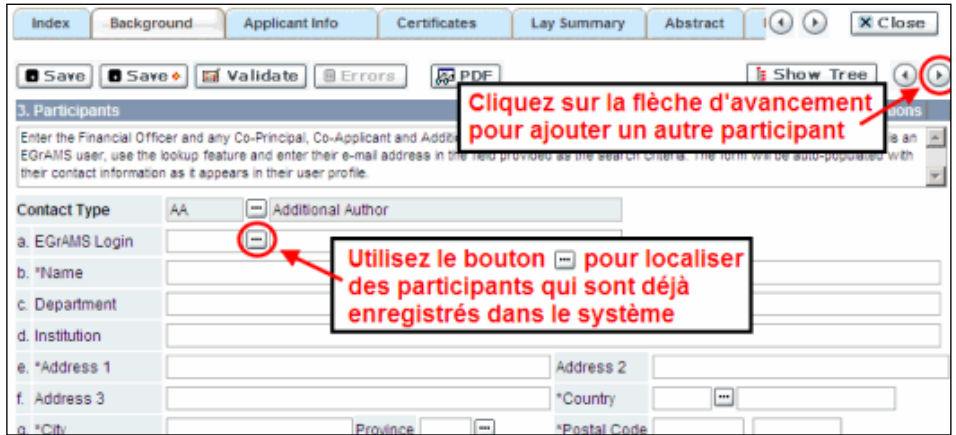

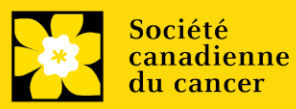

# **APPLICANT INFO**

# <span id="page-11-0"></span>**4. Program details**

Veuillez indiquer votre programme et université.

# **5. Justification for career interruptions/obstacles**

# **Cette section peut être remplie ou mise à jour à l'étape de la demande complète.**

Décrivez toute circonstance particulière, y compris les obstacles, retards ou interruptions en matière d'éducation et/ou de carrière qui ont pu avoir un impact sur votre carrière universitaire et votre productivité en matière de recherche. Cela inclut, sans s'y limiter, les congés parentaux, les responsabilités familiales ou de soins, les études à temps partiel liées à des exigences de travail rémunéré, etc. Si cela ne s'applique pas ou si vous souhaitez plutôt inclure ces éléments dans le dossier de candidature complet, veuillez l'indiquer.

Format :

- Le résumé ne doit pas dépasser 2500 caractères (espaces compris).
- Le nombre de caractères peut être différent si vous copiez du texte à partir de Word en raison du formatage - voir les conseils pour le formatage du texte dans l'éditeur de texte enrichi.

## **ADDITIONAL INFORMATION**

## **8. Additional information**

Ces données nous aident à comprendre l'impact de nos efforts pour être plus pertinents pour divers demandeurs dans nos appels de financement. Ces informations sont uniquement à des fins administratives et seront cachées aux évaluateurs.

## **PUBLIC SUMMARY**

## **10. Public Summary**

Veuillez fournir un résumé en langage clair (abstract) de votre projet qui sera partagé avec nos examinateurs patients/survivants/aidants et avec nos donateurs et autres parties prenantes. Notez que ce résumé doit être compréhensible par une personne

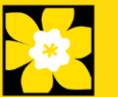

n'ayant pas de formation scientifique et ne doit pas contenir d'informations confidentielles.

Dans votre résumé, veuillez répondre aux questions suivantes :

- Pourquoi cette recherche est importante (justification)? Quel impact ce travail aura-til sur les personnes touchées par le cancer ?
- Le but du projet (objectifs visées).
- Le plan de recherche (méthodes) de même que les résultats attendus et l'impact potentiel du projet.

# Format :

- Limiter le résumé a 2150 caractères (incluant les espaces)
- Notez que le nombre de caractères peut être différent lors de la copie de texte de Word à la suite des modifications apportées au mise en forme - [conseils pour](#page-23-0)  [copier et coller le texte formaté dans l'éditeur Rich Text](#page-23-0)

# <span id="page-12-0"></span>**ABSTRACT**

# **11. . Scientific Abstract**

Un résumé scientifique décrivant le raisonnement (y compris en quoi le projet est significatif pour les personnes atteintes de cancer), les objectifs/buts, la méthodologie, les résultats attendus et les retombées possibles du projet.

Votre résumé ne devrait pas dépasser 4 200 caractères (espaces compris). Notez que le nombre de caractères peut être différent lors de la copie de texte de Word à la suite des modifications apportées aux mises en forme - conseils pour copier et coller le texte formaté dans l'éditeur Rich Text.

# <span id="page-12-1"></span>**12. Keywords**

Veuillez fournir jusqu'à dix mots clés spécifiques ou termes descriptives pour décrire le mieux l'objectif et l'approche de votre projet. Entrez un mot clé ou terme technique par ligne.

# **REVIEW PANEL**

# <span id="page-12-3"></span><span id="page-12-2"></span>**27. Panel recommendation**

Comité d'examen assigné: Research Training Award Master's panel.

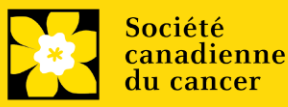

#### **28. Reviewer recommendation**

Certaines demandes sont envoyées à d'autres experts pour un examen supplémentaire (évaluateurs externes). Les candidats doivent nommer au moins trois examinateurs impartiaux (ou cinq, si le dossier est présenté en français) qui possèdent l'expertise nécessaire pour évaluer d'un œil critique la demande et avec qui ils ne collaborent pas. Notez qu'il peut s'agir de réviseur patients/survivants/aidants ou de réviseurs utilisateurs finaux/agents de mise en œuvre, en plus des réviseurs scientifiques.

**Cette question doit être discutée avec le superviseur du stagiaire.**

#### <span id="page-13-2"></span>**29. Reviewer exclusions**

Les candidats peuvent aussi suggérer les noms de personnes qu'ils préféreraient ne pas voir siéger au comité d'examen (membres de comité ou évaluateurs externes); ils doivent donner des raisons particulières pour motiver leur exclusion. **Veuillez noter qu'aucune exclusion de votre liste ne sera visible pour les membres du comité chargés d'examiner votre demande.**

**Cette question doit être discutée avec le superviseur du stagiaire.**

## <span id="page-13-1"></span><span id="page-13-0"></span>**Étape 3 : Valider et envoyer votre résumé**

#### **I. Validation**

Avant d'envoyer votre formulaire, vous devrez le soumettre à un procédé de validation afin de détecter tout élément omis ou rempli incorrectement. Vous pouvez choisir a) de valider l'application au complet ou b) de valider une section à la fois..

**a) Valider l'application au complete**

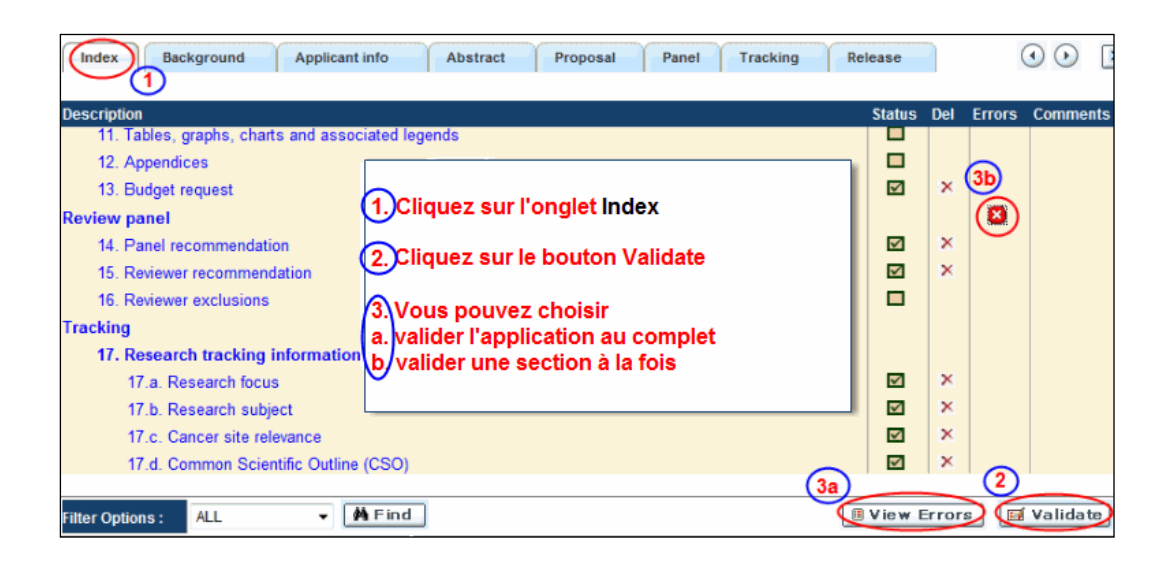

#### **b) Valider une section à la fois**

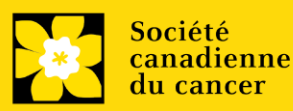

Doit être effectué une fois pour chaque section (c.-à-d. Contexte (historique), résumé, etc.) de la demande. Les sections sont représentées par des onglets dans la bannière en haut du formulaire.

Après la finalisation de chaque page au sein d'un onglet/d'une section du formulaire, cliquez sur le bouton **Save**. Ensuite, cliquez sur le bouton **Validate** :

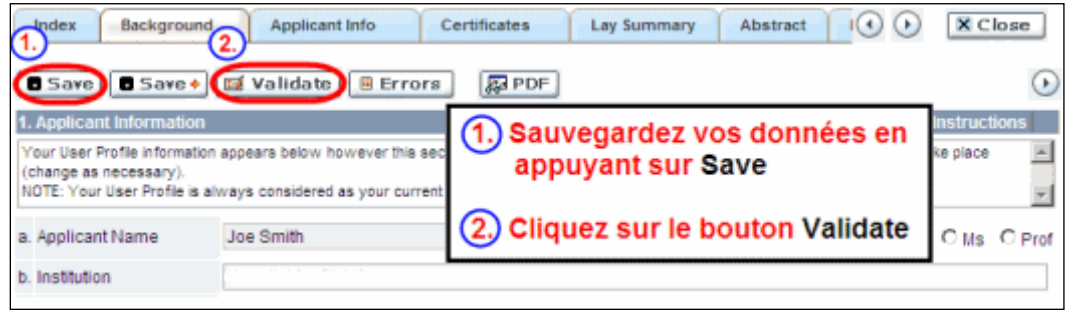

#### **Pour les deux types de validations, soit le a) ou b), suivez les instructions ci-dessous :**

- 1. Si des erreurs sont détectées, une boîte de dialogue surgira indiquant les détails.
- Cliquez sur le symbole + sous l'en-tête +Info pour obtenir plus d'informations sur la cause et la solution à l'erreur.
- Cochez la case à gauche de la liste d'erreurs pour aller à la page où se trouve l'erreur.

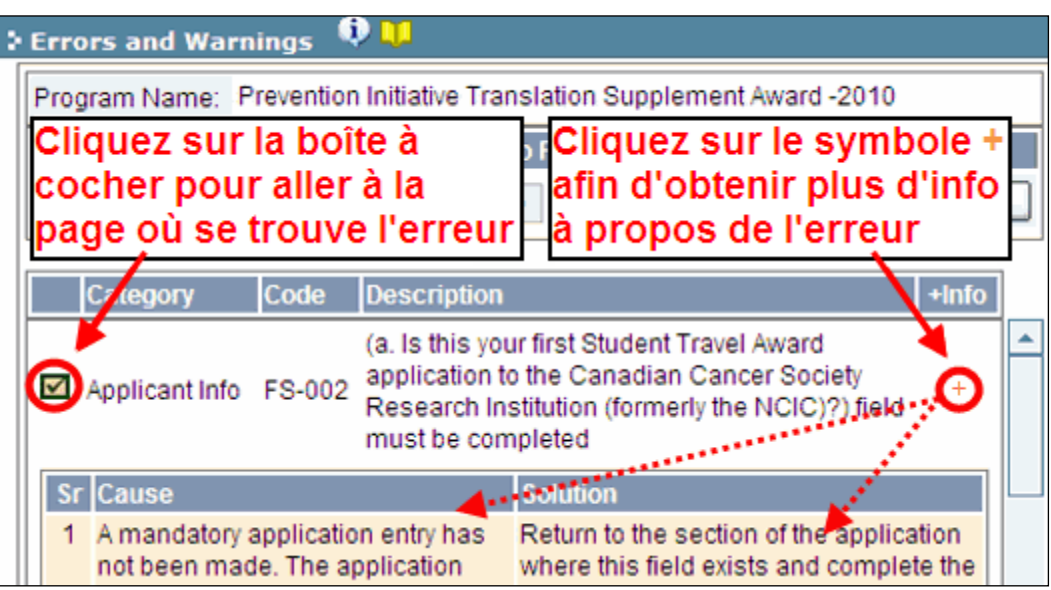

2. Pour consulter la boîte de dialogue contenant la liste des erreurs à nouveau, cliquez sur le bouton **Errors** :

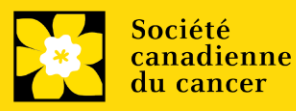

• La liste des erreurs dans la boîte de dialogue ne sera pas mise à jour en regard aux corrections apportées tant que vous n'aurez pas cliqué sur **Save** puis **Validate** à nouveau.

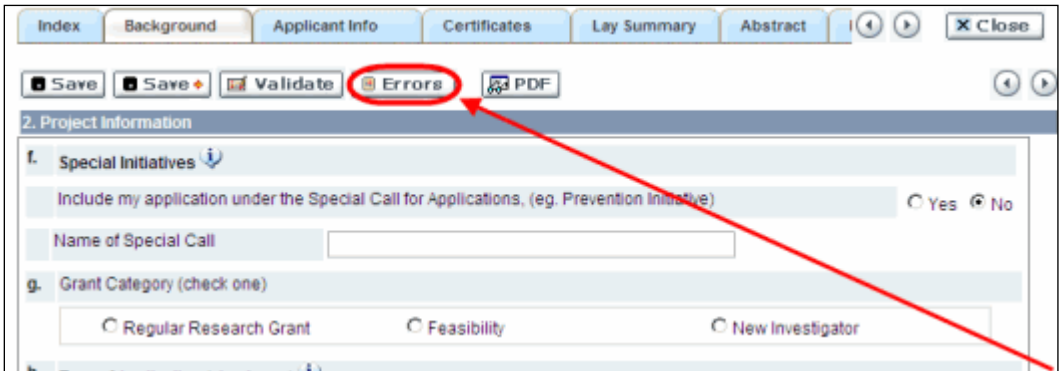

3. Lorsque toutes les erreurs sont corrigées dans toutes les sections, cliquez sur le bouton Close pour sortir du formulaire :

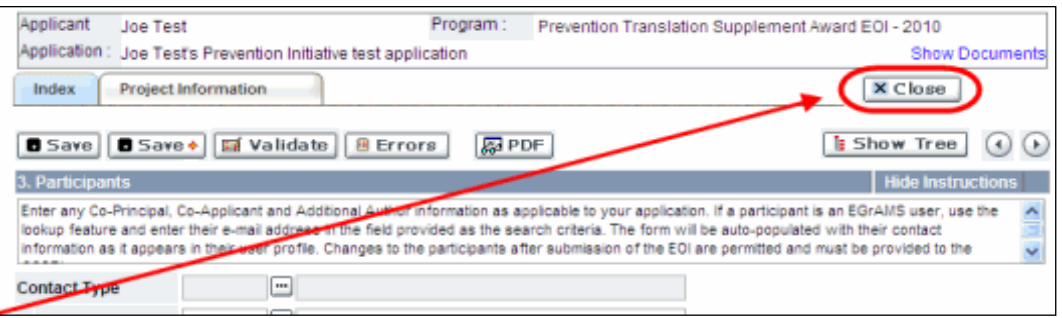

#### **II. Prévisualisation et soumission**

1. À la page Application workbench, cliquez sur le bouton pour valid experience demande une dernière fois :

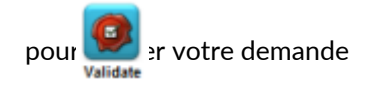

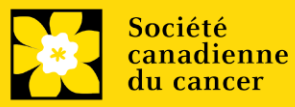

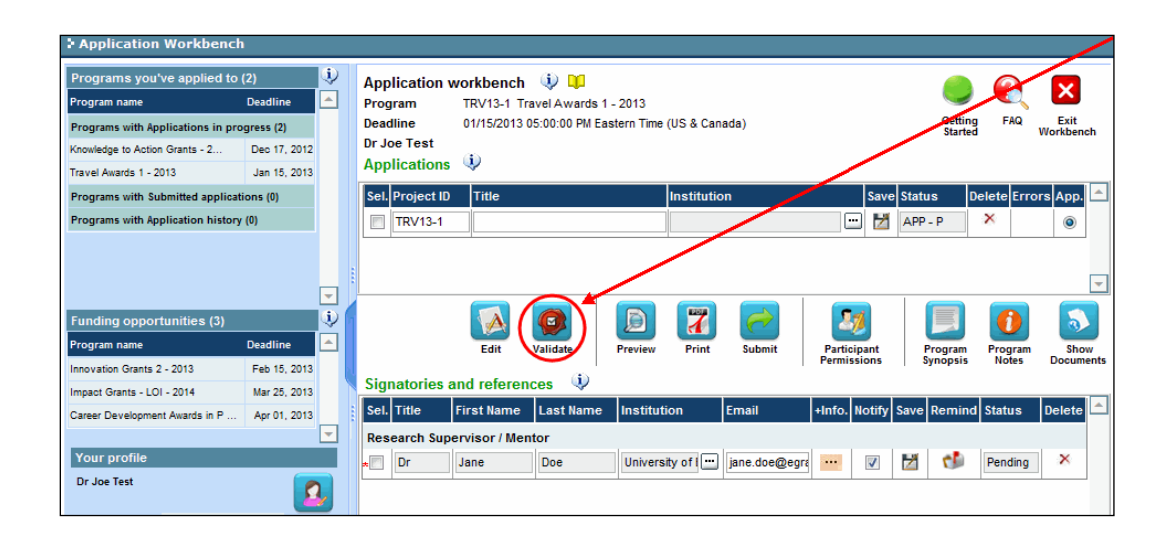

2. Si des erreurs sont détectées, cliquez sur le bouton **Algebra des pour obtenir des** renseignements :

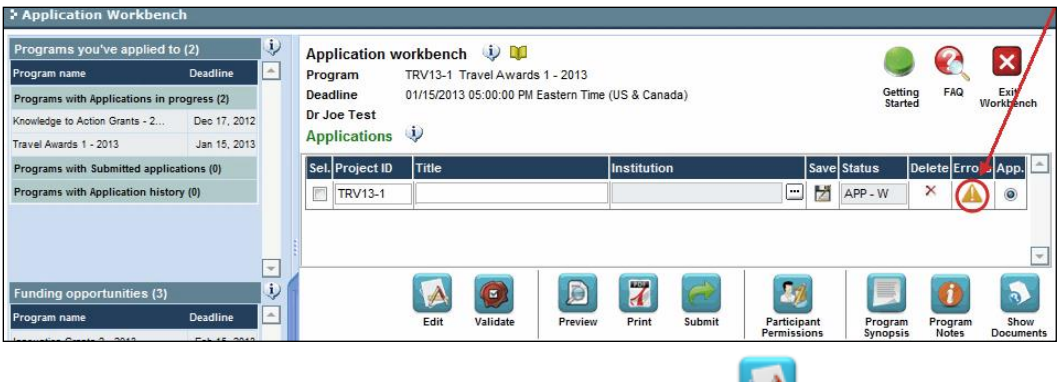

3. Si des erreurs sont détectées, cliquez sur le bouton .

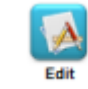

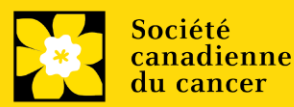

4. Générez un PDF de la demande en cliquant sur le bouton Print

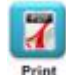

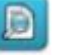

- 5. Prévisualisez votre demande Preview
	- Utilisez les liens du menu de gauche pour naviguer vers des pages spécifiques ou utilisez les flèches droite/gauche pour visualiser page par page.
	- Cliquez sur le bouton **Close** pour sortir de l'écran de prévisualisation.

6. Une fois toutes les erreurs corrigées et les changements validés, cliquez sur le bouton

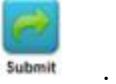

## **II. Confirmation**

Une fois que votre formulaire aura été envoyé, vous recevrez un courriel de confirmation du système EGrAMS.

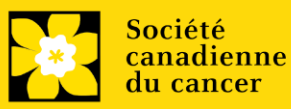

## **Annexe A: Dépannage**

<span id="page-18-0"></span>▪ **Le champ Host Institution est vide ou incorrect et le bouton de recherche ne fonctionne pas**

*Problème : Je crée ma demande. Le bouton dans le champ Host Institution n'ouvre pas de boîte de recherche.*

**Solution** *: Le champ Host Institution est prérempli avec les renseignements fournis dans votre profil. Vous devrez d'abord [mettre à jour les renseignements de votre profil,](#page-25-0) puis quitter EGrAMS, puis vous reconnecter et créer votre demande.*

*Pour modifier votre profil: cliquez sur le bouton* **de la page Application Workbench.** 

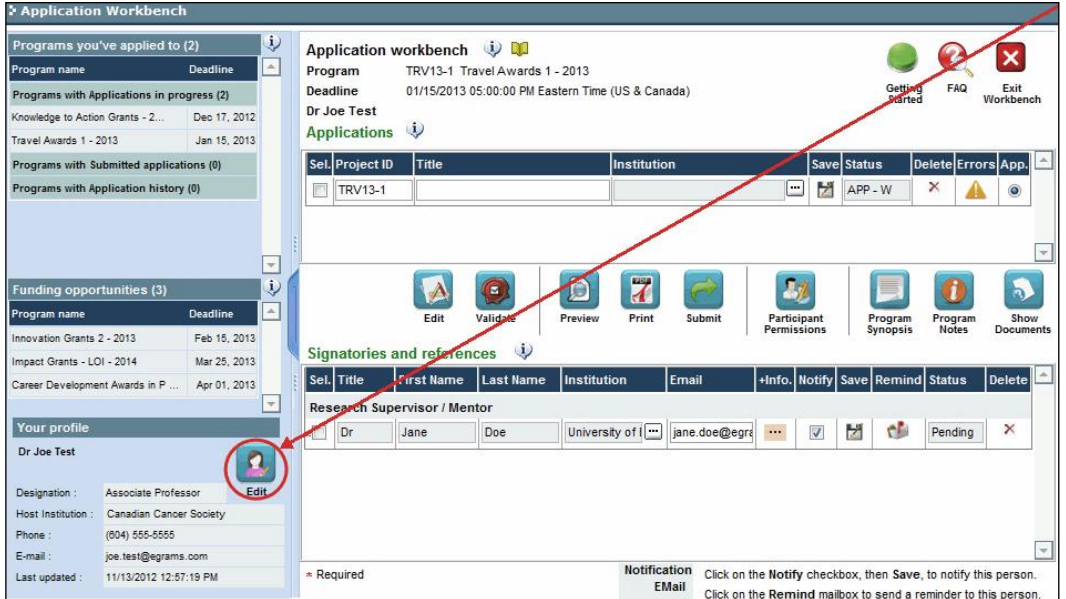

#### <span id="page-18-1"></span>**Supprimer une demande**

**Problème** : Je dois supprimer ma demande.

**Solution** : Accéder à la page **Application workbench** — cliquez sur le bouton puis, cliquez sur OK dans la nouvelle fenêtre.

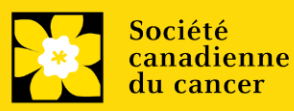

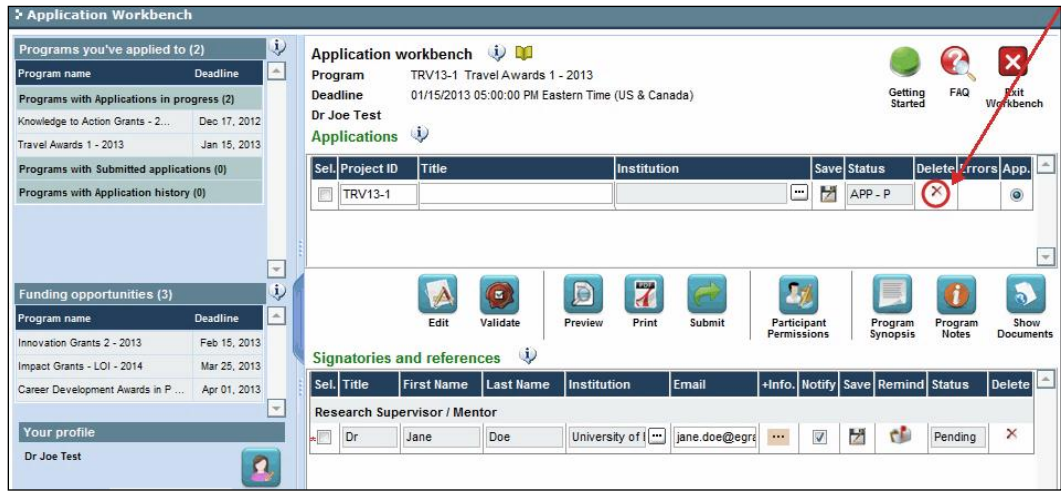

▪ **Erreur de budget pendant la validation**

**Problème** *: Lorsque je valide la section Budget, l'erreur suivante apparaît : "Funds requested [or Project cost] does not equal budget amount". Qu'est-ce que cela signifie et comment puis-je corriger cette erreur?*

**Solution** *: La seconde page de votre demand[e \(2. Project Information\)](#page-8-1) contient deux champs sous l'item (e) – Montant des fonds demandés et coût du projet. Les valeurs entrées dans ces champs doivent correspondre aux valeurs entrées dans votre résumé du budget.*

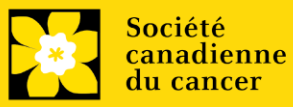

## <span id="page-20-0"></span>**I. Navigation**

Utilisez la bannière d'onglets et les flèches pour naviguer dans le formulaire de demande :

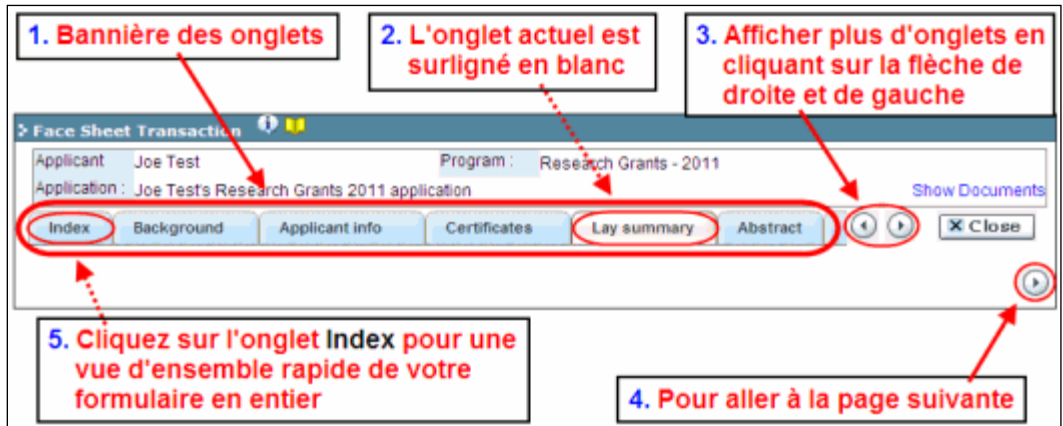

**1. Bannière d'onglets** - Le formulaire est composé de nombreuses sections (par ex. Historique, Renseignements sur le candidat, Attestations, Résumé publique, etc.). Le nom des sections est affiché sur des onglets figurant sur une bannière se trouvant sur la partie supérieure de l'écran à chaque page du formulaire.

**2. Onglet actuel** - L'onglet actuel indique la page où vous vous trouvez, il est toujours surligné en blanc.

**3. Afficher plus d'onglets** – Vous pouvez modifier la bannière pour afficher des onglets cachés en cliquant sur les flèches gauche ou droite qui se trouvent à la droite de la bannière.

**4. Avancer page par page dans la demande** – Un grand nombre d'onglets signifie une section composée de plusieurs pages. Vous pouvez naviguer dans la section en cliquant sur les flèches se trouvant juste au-dessus de l'étiquette Hide Instructions. Lorsque vous arrivez à la

dernière page d'une section, cliquer sur la flèche page suivante vous mènera à la première page de la section suivante.

5. **Index** – En cliquant sur l'onglet Index, un plan complet du formulaire apparaît. Des boîtes à cocher sont affichées et indiquent les sections remplies et sauvegardées.

Si un fichier a été téléchargé sur une page, une icône trombone apparaît à droite de la case à cocher. Vous pouvez visualiser le document en cliquant sur le trombone.

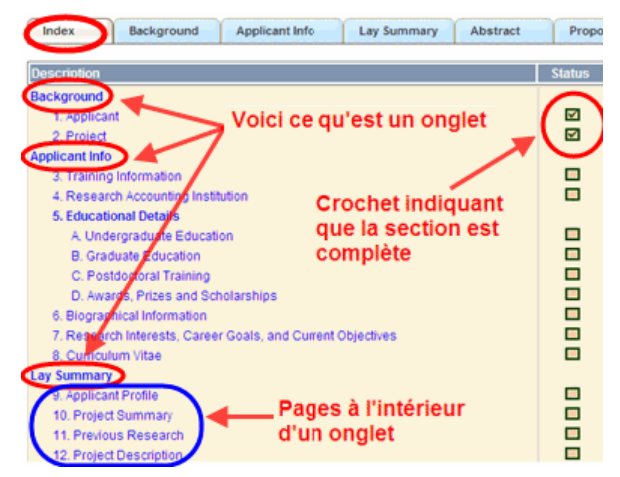

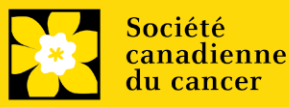

Vous avez la possibilité de cliquer sur n'importe quelle section énumérée dans l'index afin de vous rendre directement à cette page du formulaire.

#### **II. Sauvegarder, valider, erreurs**

Les boutons **Save, Save** (sauvegarder et aller à la page suivante), **Validate et Errors** permettent aux utilisateurs de sauvegarder leur travail avant de retourner en arrière afin de s'assurer qu'ils ont correctement répondu aux questions.

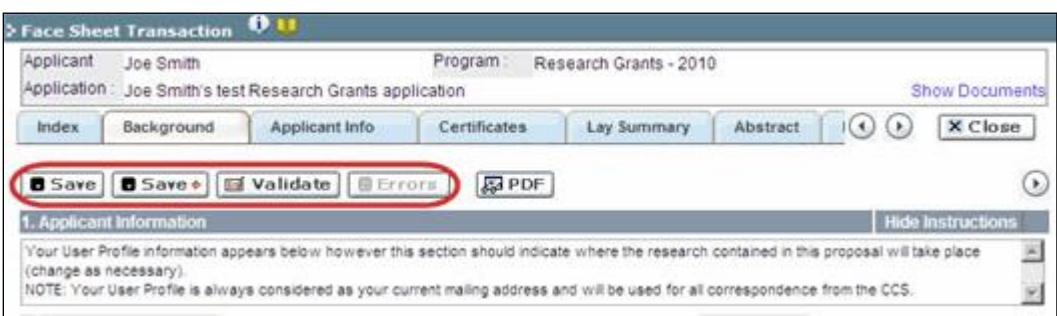

#### ▪ **Sauvegarder**

La première fois que vous entrerez sur une page du formulaire, certaines sections seront préremplies grâce aux renseignements provenant de votre profil d'utilisateur ou d'ailleurs, le système nécessitera tout de même une sauvegarde des renseignements préinsérés dans les sections.

Si vous essayez d'aller à une autre page sans avoir sauvegardé votre travail, le système vous y obligera.

#### ▪ **Valider et réviser**

Le procédé de validation est une étape cruciale afin d'envoyer avec succès votre formulaire. Pour obtenir des instructions détaillées, consultez *Étape 3 : Valider et* [envoyer la demande](#page-13-0)

**III. PDFs**

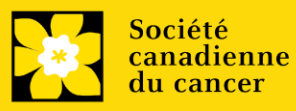

Créez un PDF de la **page que vous visitez**, avec toutes les données que vous avez entrées dans le formulaire, en cliquant sur le bouton PDF.

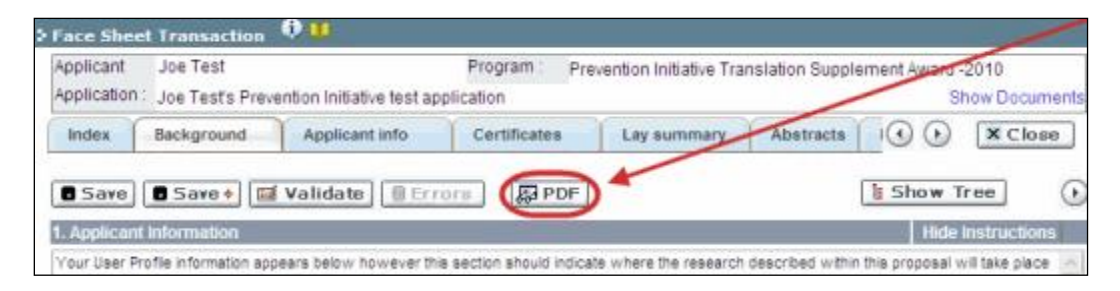

Si vous souhaitez créer une version PDF de l'ensemble de votre demande, cliquez sur le bouton de la page **Application workbench**.

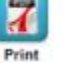

**IV. Téléchargement de documents joints**

1. Le système appliquera automatiquement le nom du document dans le champ **Attachment Title**.

2. Cliquez sur **Browse** afin de parcourir votre ordinateur et localiser le document

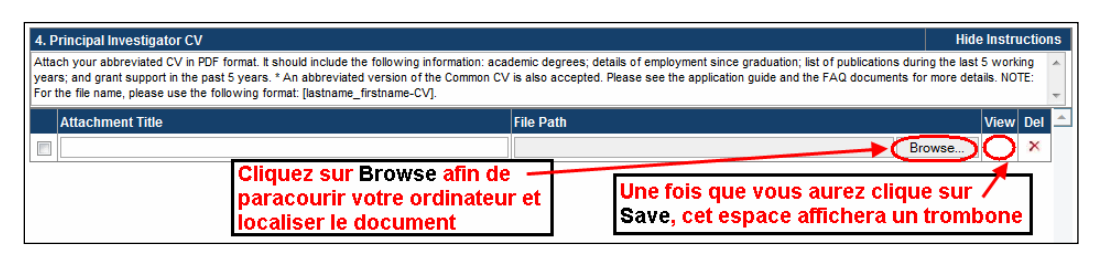

3. Cliquez sur **Save** pour télécharger le document comme pièce jointe à votre demande.

• Le champ **File Name** sera vidé et l'icône trombone apparaîtra dans la colonne **View**. Vous pouvez cliquer sur le trombone pour visualiser le document joint :

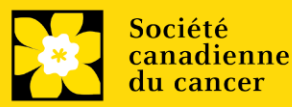

## <span id="page-23-0"></span>**V. The rich text editor**

#### **Copier et coller le texte format:**

Le texte formaté dans un traitement de texte peut être copié et collé dans le formulaire en conservant son formatage, ainsi que tous ses caractères spéciaux insérés en utilisant les codes Alt.

Les caractères dans le menu Symbols de votre application ne sont pas pris en charge par EGrAMS. Tout texte en format Word contenant des caractères grecs ou français pris du menu Symbols et copié dans EGrAMS perdra ces caractères (ces derniers étant généralement remplacés par une autre lettre).

Sur certaines pages de votre formulaire où l'on vous demande d'entrer du texte, vous pouvez formater votre texte avec l'éditeur Rich Text de la même manière que dans un programme de traitement de texte tel que Microsoft Word.

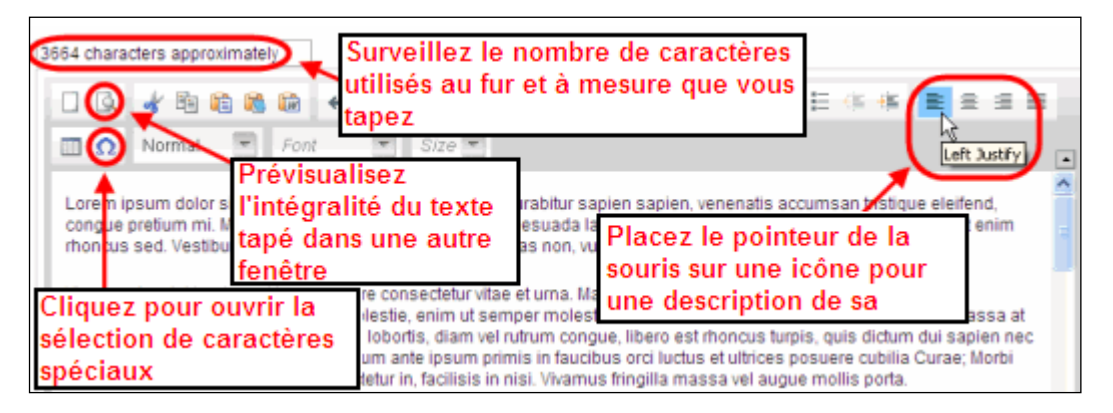

Utilisez l'éditeur Rich Text pour :

- mettre en gras, en italique ou souligner votre texte
- pour mettre les appels de note en exposant
- comptabiliser le nombre de caractères entrés dans un champ
- les limites de caractères pour chaque champ sont indiquées dans les instructions postées sur chaque page du formulaire et/ou dans ce guide
- entrer des caractères spéciaux, notamment les lettres françaises ou grecques
- inclure des puces et/ou numéros
- prévisualiser votre texte en mode plein écran

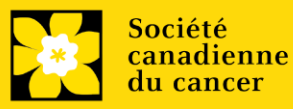

## **VI. Quitter**

Afin de quitter le formulaire et d'accéder au menu principal à nouveau, vous devez cliquer sur le bouton **Close** du formulaire. Si vous oubliez de sauvegarder votre travail avant de cliquer sur le bouton Close, le système vous y obligera.

<span id="page-24-0"></span>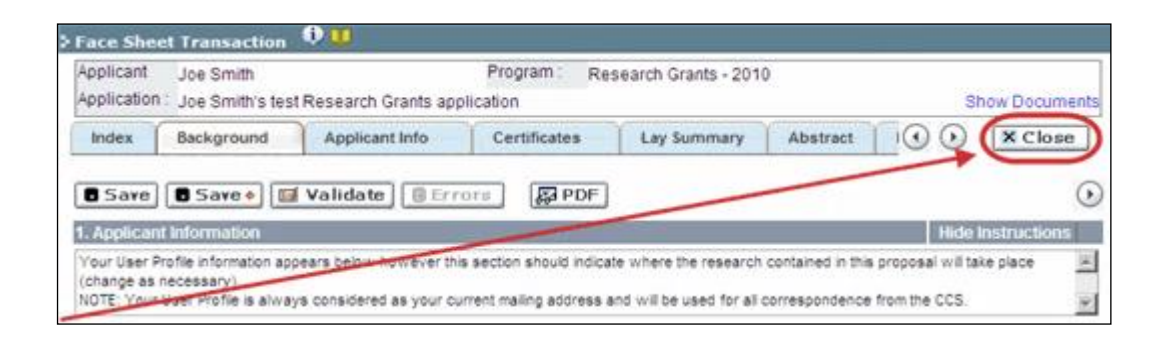

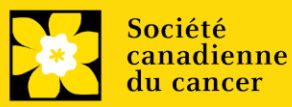

# <span id="page-25-0"></span>**Annexe C: Mettre à jour votre profil**

1. Si vous souhaitez accéder à votre profil pour y effectuer des modifications, cliquez sur le bouton de la page  $A_{\text{max}}$  ation workbench.

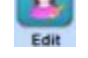

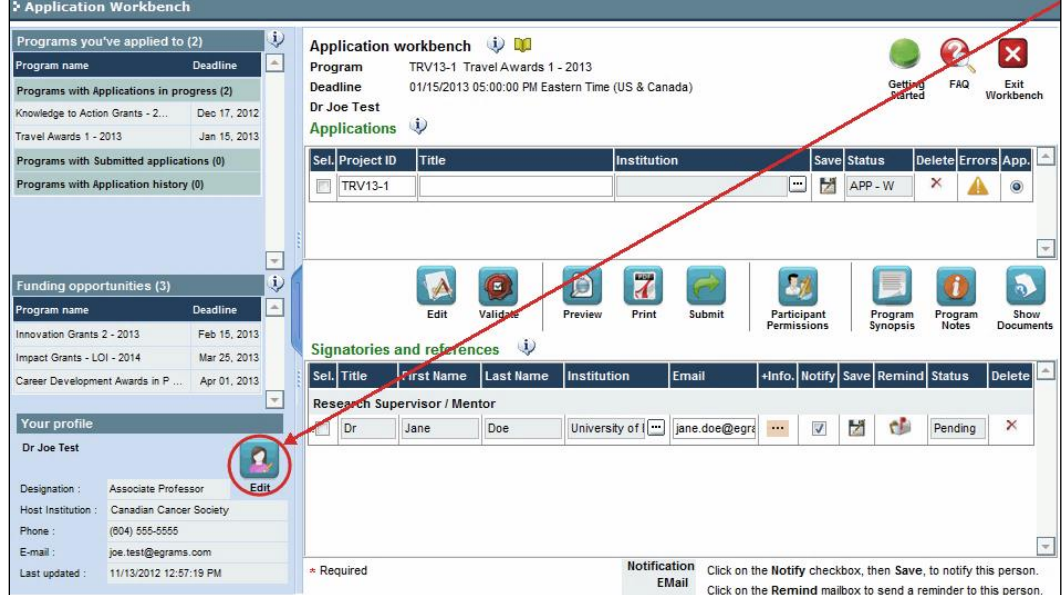

- 2. Effectuez tous les changements nécessaires consultez la section interpréter les champs de [données](#page-26-0) si vous avez besoin d'aide.
- 3. Cliquez sur **OK** en bas à droite de l'écran pour sauvegarder vos changements.

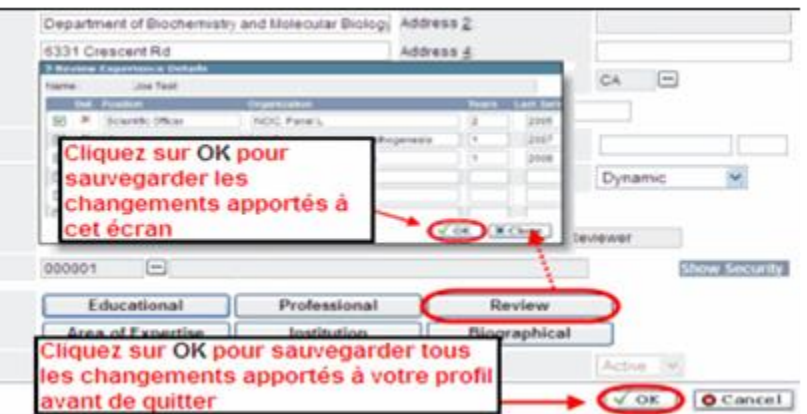

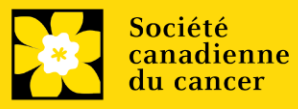

## **Conseil de dépannage : sauvegarder les modifications apportées aux écrans Additional Details**

Si vous modifiez les informations contenues dans les pages Additional Details (c.-à-d. Educational, Professional, Review, etc.), vous devez sauvegarder ces modifications en cliquant OK sur la page Additional Details, puis à nouveau, sur la page de profil de l'utilisateur principal. Si vous cliquez OK uniquement sur la première page, vos modifications seront perdues.

#### <span id="page-26-0"></span>**Interpréter les champs de données:**

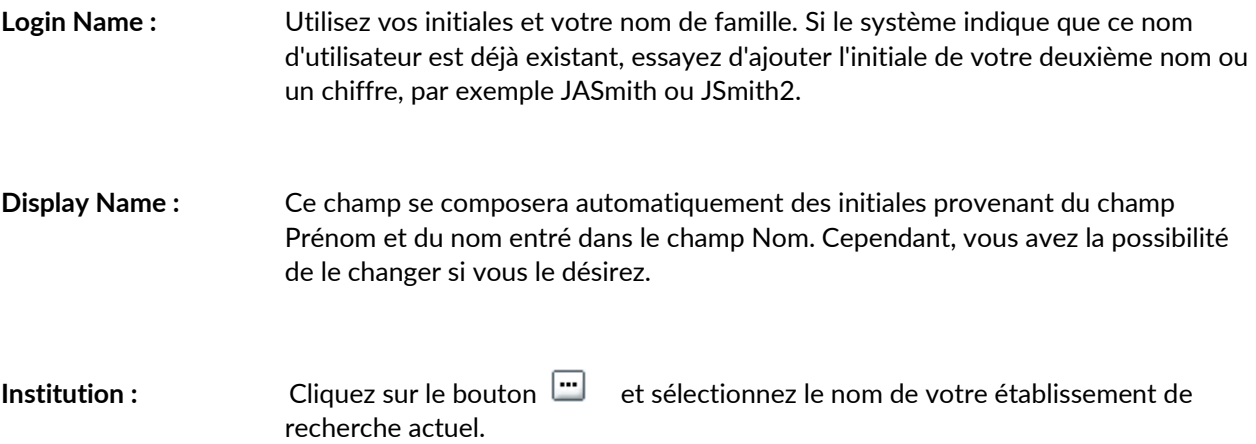

\*\* Si votre établissement ne figure pas dans la liste de la fenêtre de dialogue, contactez le egrams@cancer.ca. Inscrivez « **EGrAMS institution set-up** » dans le champ d'objet.

**Pour chercher votre établissement :** utilisez le symbole % comme caractère de remplacement dans le champ **Description :**

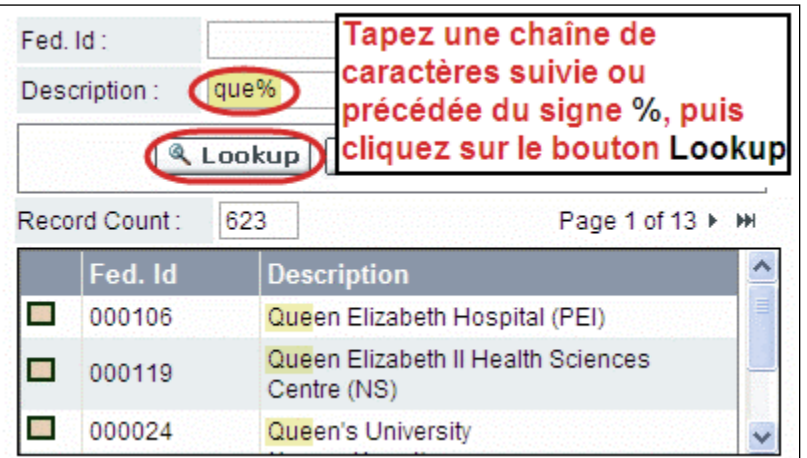

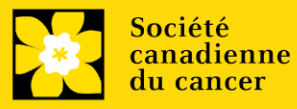

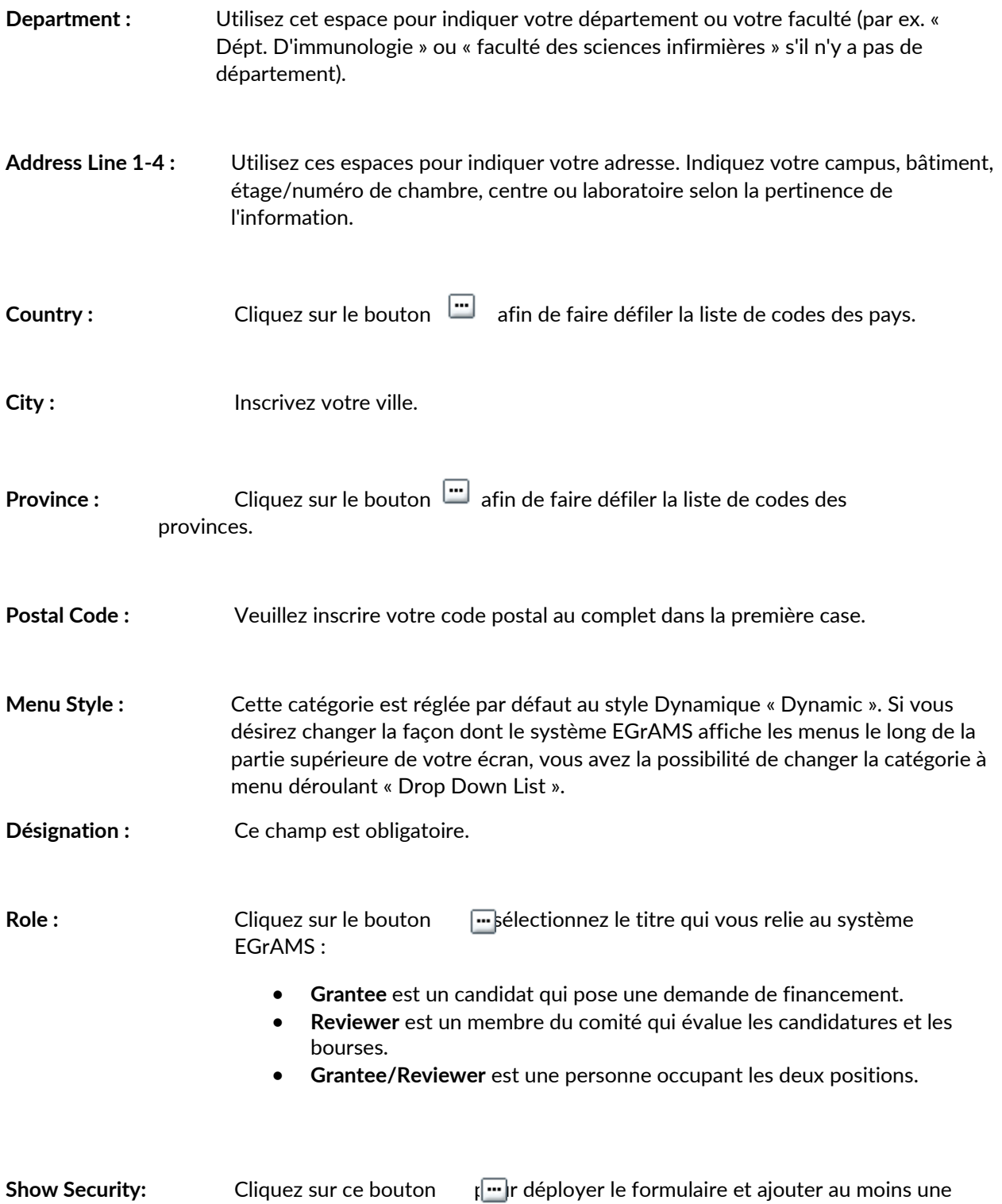

**question de sécurité** au cas où vous oublieriez votre mot de passe**.**

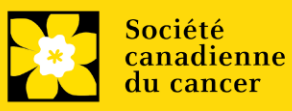

Pour ajouter une question de sécurité, cliquez sur le bouton et ch<sup>1</sup> ssez une question parmi la liste, puis tapez votre réponse dans le champ **security answer** en dessous.

Une fois rempli, cliquez sur le bouton **Hide Security** pour afficher les boutons de renseignements supplémentaires au bas de la page.

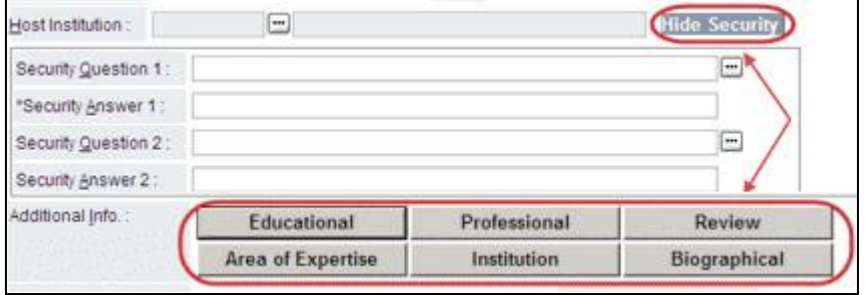

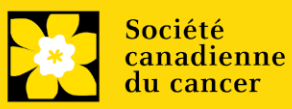